# Quick Start Guide to Stan Sport Venues

**Stan Sport Venues is a dedicated subscription for venues to showcase Stan Sport matches live and on demand in licenced venues. Stan Sport Venues is a streaming service that uses the Stan app which is available on a large range of internet connected devices.** 

**To ensure the best streaming experience Stan recommends internet speeds of at least 15Mbps (see Stan Help Centre for more info). For the best performance, Stan recommends using wired connectivity (ethernet) to connect your Smart TV or streaming device to the internet.**

**This Quick Start Guide is aimed to get you up and running after you've signed up for Stan Sport Venues. You need to install this set up on each screen that you want to stream Stan Sport.**

#### 1. Recommended Devices

The Stan app is available on a range of Smart TVs (check the list in the Stan Help Centre for a full list of Stan Sport supported Smart TVs).

If you don't have a Smart TV at your venue we recommend the following media streaming devices to use with your existing TV:

- Apple TV Generation 4 and 4K
- Google TV

A couple of points when using these media streaming devices:

- If you don't have a Smart TV at your venue, then you will need to connect 1 media streaming device per TV
- Media streaming devices come with their own remote and you will need to use these remotes to navigate the Stan app and select the match you want to stream
- For the best experience, we recommend connecting to the internet via the ethernet port of the media streaming device. For Google TV, you will also need the Chromecast with Google TV Ethernet Adaptor

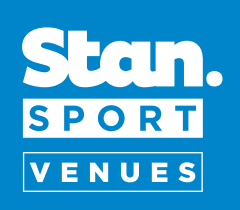

# 2. Setting up my device for Stan in my venue

### APPLE TV (ATV 4/4K)

- 1. On the Apple TV Home Screen, select and launch the **App Store**
- 2. You will find the Stan app under **Featured > What to Watch**
- 3. Select **Get** to begin downloading and installing the **Stan** app on your Apple TV
- 4. Once the installation is complete, you can launch the **Stan** app by selecting **Open** or launch Stan from the Apple TV Home Screen
- 5. To login to Stan, select **Already a customer?**
- 6. Select **login with activation code** and login by entering your login details or heading to stan.com.au/activate and entering the code that appears on your display

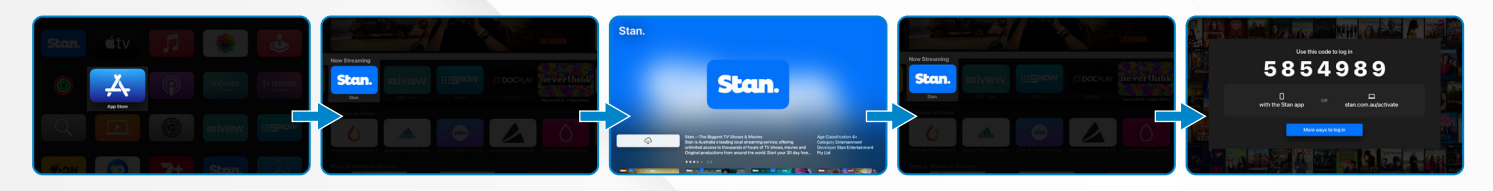

#### ANDROID / GOOGLE TV (GOOGLE PLAY)

- 1. On the home screen, launch Google Play
- 2. Please sign up or sign in to your Google Play account
- 3. Navigate to **Top Free Apps** where you will find the Stan app
- 4. Select the **Stan** app and click **Install**
- 5. Once the installation is complete, **Open** the Stan app
- 6. Select **Log in start watching!** And login by entering your login details or heading to stan.com.au/activate and entering the code that appears on your display

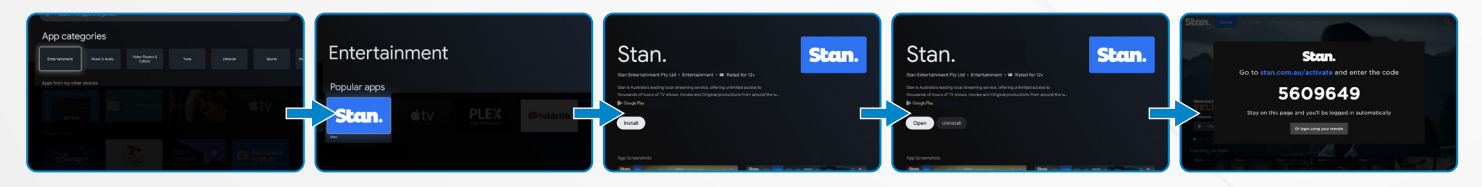

#### SMART TVS (LG, SAMSUNG, HISENSE, ETC.)

- 1. Press the **Home** button on the Smart TV remote
- 2. Navigate to the **Apps store** in the menu
- 3. Locate & install **Stan** app in the Apps store
- 4. Once the installation is finished, launch the **Stan** app
- 5. Select **Login** and login by entering your login details or heading to stan.com.au/activate and entering the code that appears on your display

*\*If you haven't signed up, head to stan.com.au/venues as sign up isn't supported via Smart TV, iTunes or Google Play*

If you're having trouble setting up Stan on your device, contact Stan Support at venues@stan.com.au.

## 3. How to log into Stan app with a Stan Sport Venues account

- 1. Launch the Stan app on your Smart TV or media streaming device
- 2. Login by entering your login details or heading to stan.com.au/activate **on your computer or mobile device**, enter the code that appears on your TV screen and click **Activate**

Please note that you will be asked to login to your Stan account first (using your Stan Sport Venues login details), if you're not already signed in on that device.

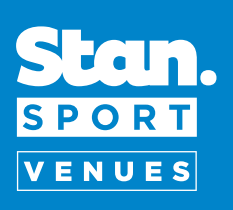